2017

# **Online Faculty System**

HOW TO COMPLETE THE CHANCELLOR'S DETERMINATION FORM

JULIE PATENAUDE

### Filling in the Chancellor's Determination form

We developed an online form in order to enable you to tell the Registry of your decision on a specific Faculty application. This is not a legal document; it is simply a delivery mechanism.

#### I need to review all the information before I make my determination

The online system contains a lot of information about a Faculty application for you to review.

If you wish to open a specific form – the Registrar's comments to you, for example:

#### 1. Click the view button

| Standard Information                    | S 🕄             |
|-----------------------------------------|-----------------|
| Petition                                |                 |
| Statement of Significance               | Solution (1998) |
| Statement of Needs                      | 🥏 関             |
| Notification of Advice                  |                 |
| Public Notice                           |                 |
| Registrar's remarks to Chancellor       |                 |
| Chancellor's determination and judgment | 3 🖾 🕅           |

#### If you wish to download all the information at once

1. Click Download All forms & documents

| Submit   | Return to Applications dashboard | Delete the application | Invite Consultees |
|----------|----------------------------------|------------------------|-------------------|
| Download | d all forms & documents          |                        |                   |

## I have looked at all the documents, but I need more information before I make my determination

You can return the online application to the Registry with comments before making your final decision on its outcome.

#### 1. Click the edit button on the Chancellor's Determination form

Chancellor's determination and judgment

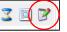

#### 2. Select Return Application to Registrar

| Action @ Edit | $\bigcirc$ Issue Faculty (subject to public notice) |
|---------------|-----------------------------------------------------|
|               | ○ Faculty Refused                                   |
|               | <ul> <li>Return Application to Registrar</li> </ul> |
|               |                                                     |

#### 3. Insert your comments to the Registrar

| Your Directions or other observations<br>Edit | Please write your comments to the Registrar here |  |
|-----------------------------------------------|--------------------------------------------------|--|
|                                               | <u>ــــــــــــــــــــــــــــــــــــ</u>      |  |

4. Scroll to the bottom of the page and click Finish Form

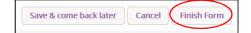

5. Click submit to send the application back to the Registrar

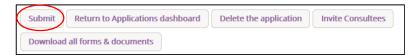

#### I want to approve a Faculty

You have reviewed all the documents and wish to grant a Faculty (subject or not to public notice; with or without conditions).

The process below "unlocks" the Faculty form for the Registry to complete.

#### 1. Click the edit button

Chancellor's determination and judgment

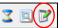

#### 2. Click Issue Faculty

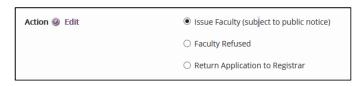

3. Use the drop-down menu to select the number of months for which you are granting the Faculty. \**The default is 12 months. If you require more time than is provided, please contact the system administrator.* 

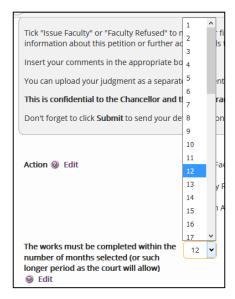

4. Complete all or none of the questions below. You can leave them blank if required.

| Your Directions or other observations<br>Ø Edit                 | Your directions here                                    |
|-----------------------------------------------------------------|---------------------------------------------------------|
| Summary reasons for granting the faculty (if applicable)   Edit | What are your summary reasons for granting the Faculty? |
| Conditions of Faculty (if any) 🥥 Edit                           | Any conditions?                                         |

#### 5. Click Finish form

|                        |        | $\langle \rangle$ |
|------------------------|--------|-------------------|
| Save & come back later | Cancel | Finish Form       |
|                        |        | $\smile$          |

#### 6. Click Submit to send to the Registry

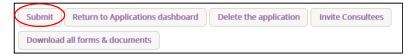

#### I want to refuse an application

You have reviewed all the documents and wish to refuse a Faculty application.

#### 1. Click the edit button

Chancellor's determination and judgment

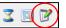

#### 2. Click Refuse Faculty

| Action  Edit |                                   |
|--------------|-----------------------------------|
|              | Faculty Refused                   |
|              | O Return Application to Registrar |

#### 3. Write any directions or observations here

| Your Directions or other observations | Your directions here |
|---------------------------------------|----------------------|
|                                       |                      |
|                                       | j.                   |

#### 4. Click Finish Form

| Save & come back later | Cancel | Finish Form |
|------------------------|--------|-------------|
|                        |        | $\smile$    |

#### 5. Click Submit to send to the Registry

| Submit   | Return to Applications dashboard | Delete the application | Invite Consultees |
|----------|----------------------------------|------------------------|-------------------|
| Download | all forms & documents            |                        |                   |